## **QC申报系统操作指南**

(小组/企业)

请使用微软IE11或微软Edge浏览器(均为WIN10 系统自带)或基于谷歌chrome内核的第三方浏览器 访问。(谷歌浏览器、360极速版、搜狗、火狐)

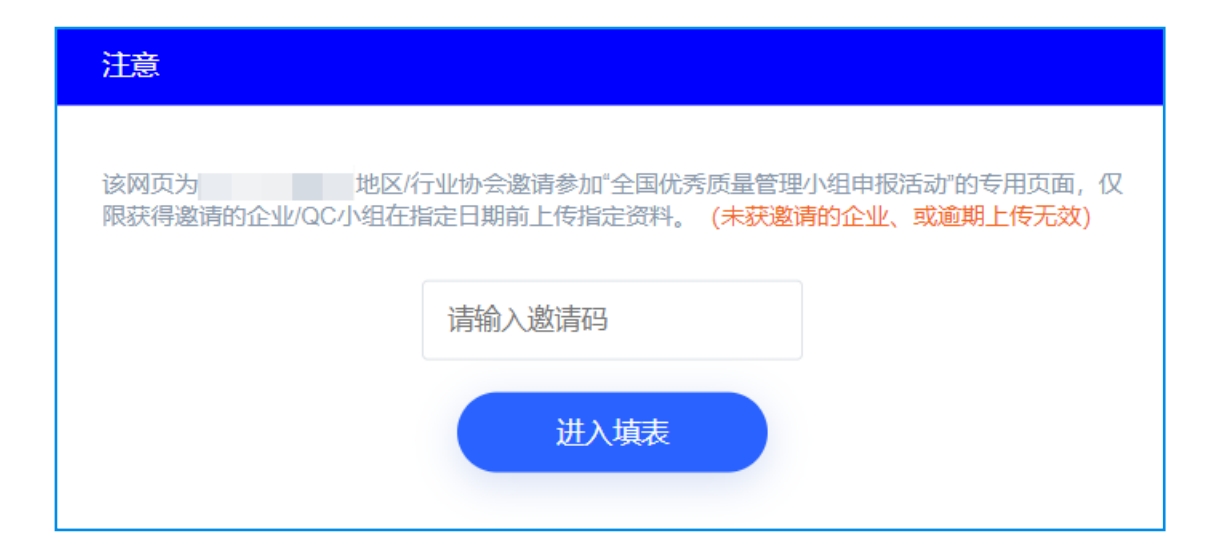

打开省协/行业所提供的链接, 输入邀请码,点击"进入填表" 按钮进入填写页面

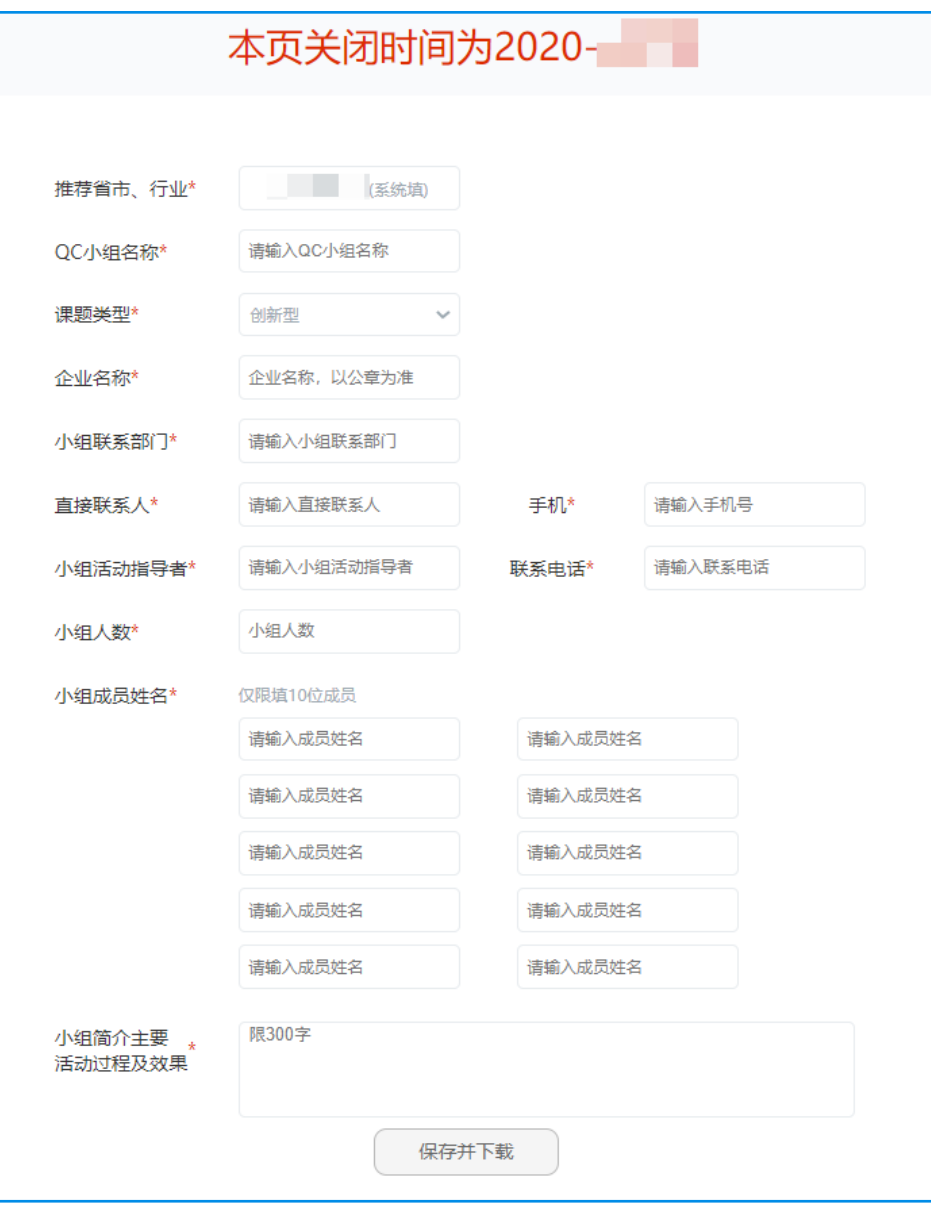

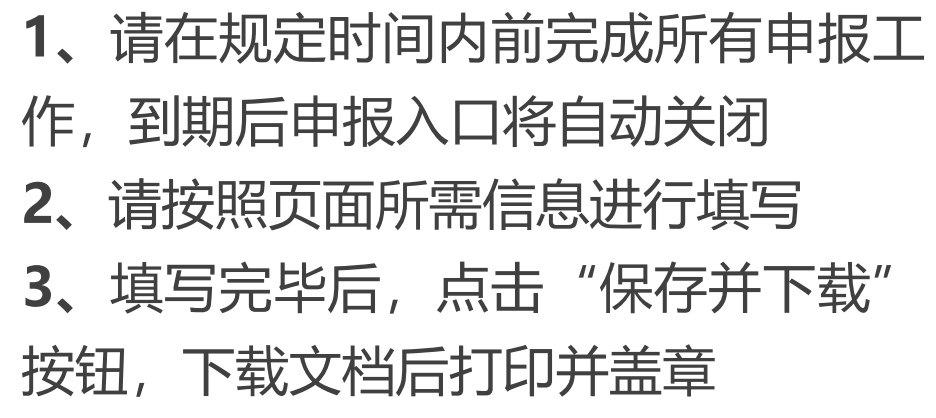

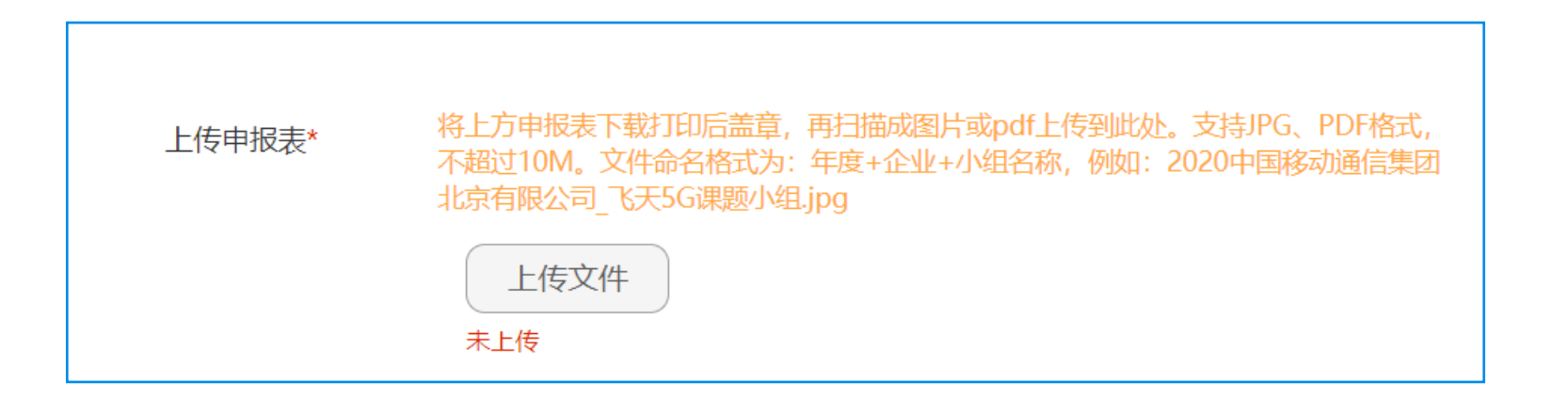

**、**将上一步骤所打印盖章的申报表扫描后,点击"上传文件" 按钮上传(格式支持jpg/pdf) **、**文件命名格式:年度+企业+小组名称

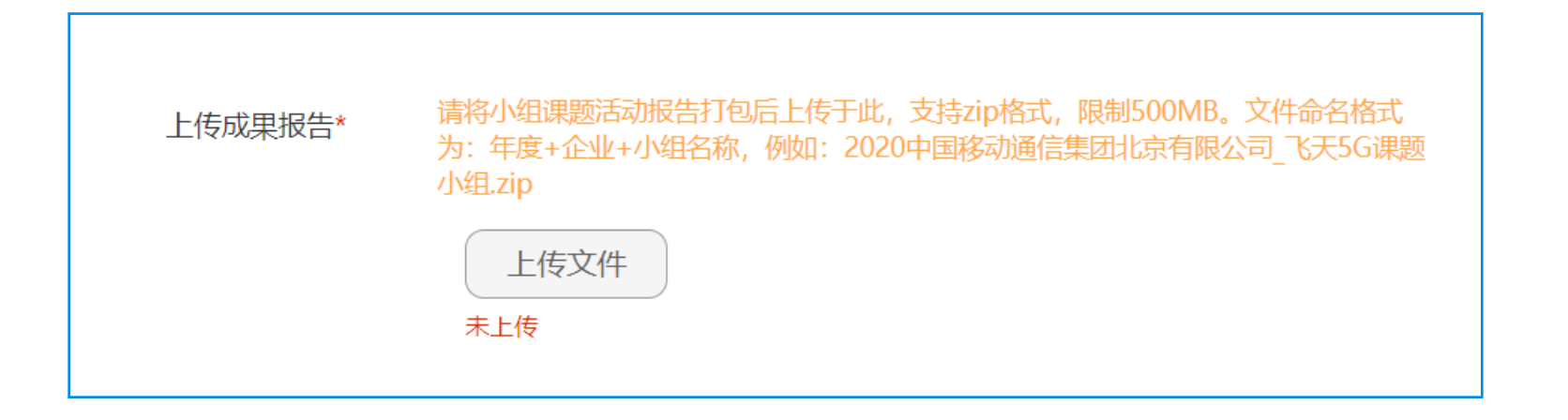

**、**将小组课题活动报告打包后,点击"上传文件"按钮上传 (格式支持zip,文件大小限制在500M内) **、**文件命名格式:年度+企业+小组名称

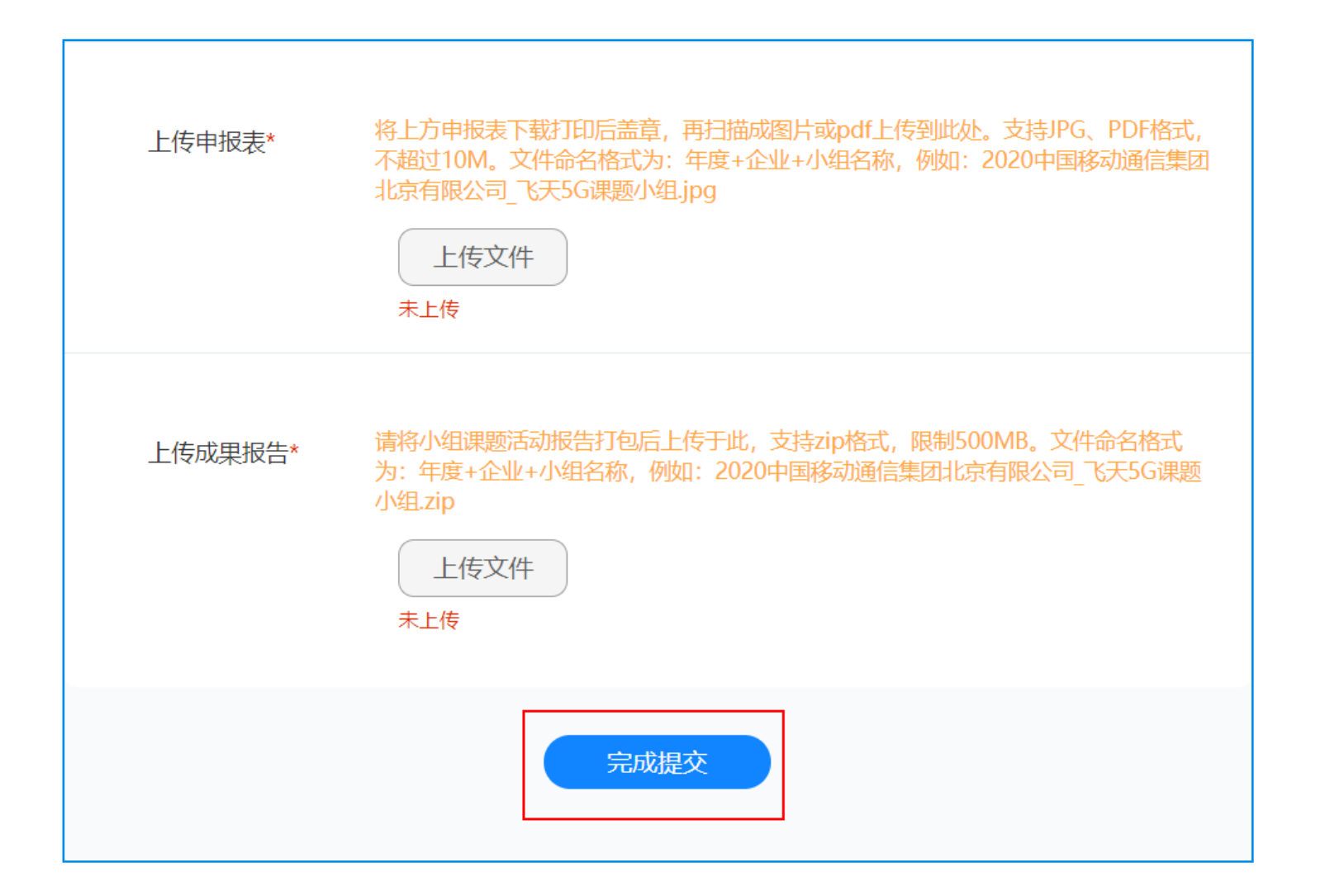

**1、**完成上述步骤后,点击"完 成提交"按钮进行提交 **2、**提交后如需修改,请联系省 协/行业处获取修改链接

## **THANK YOU!**